## **上海第二工业大学学杂费随申办缴费指引**

下载"随申办 APP"下载并注册实名认证

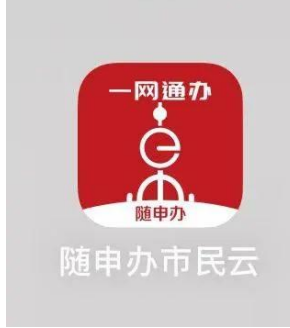

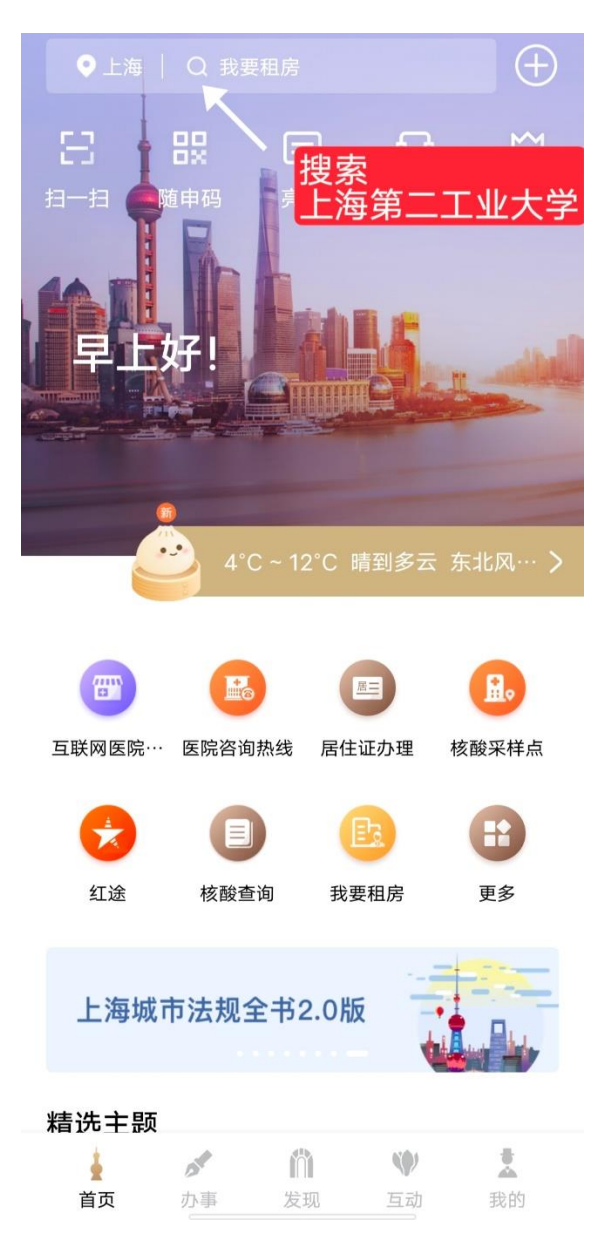

二、 打开随申办搜索"上海第二工业大学"

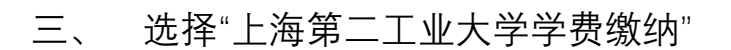

Q 上海第二工业大学 ◎ 取消

应用服务

上海第二工业大学学费缴纳

选择学费缴纳

选择缴费批次 四、

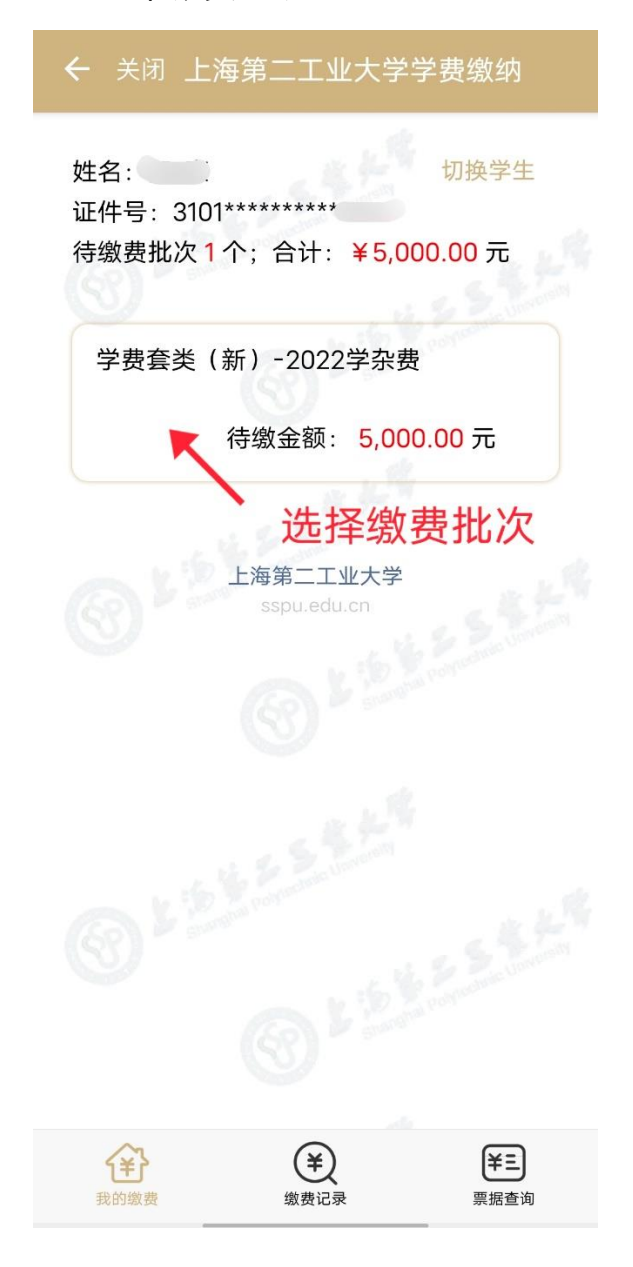

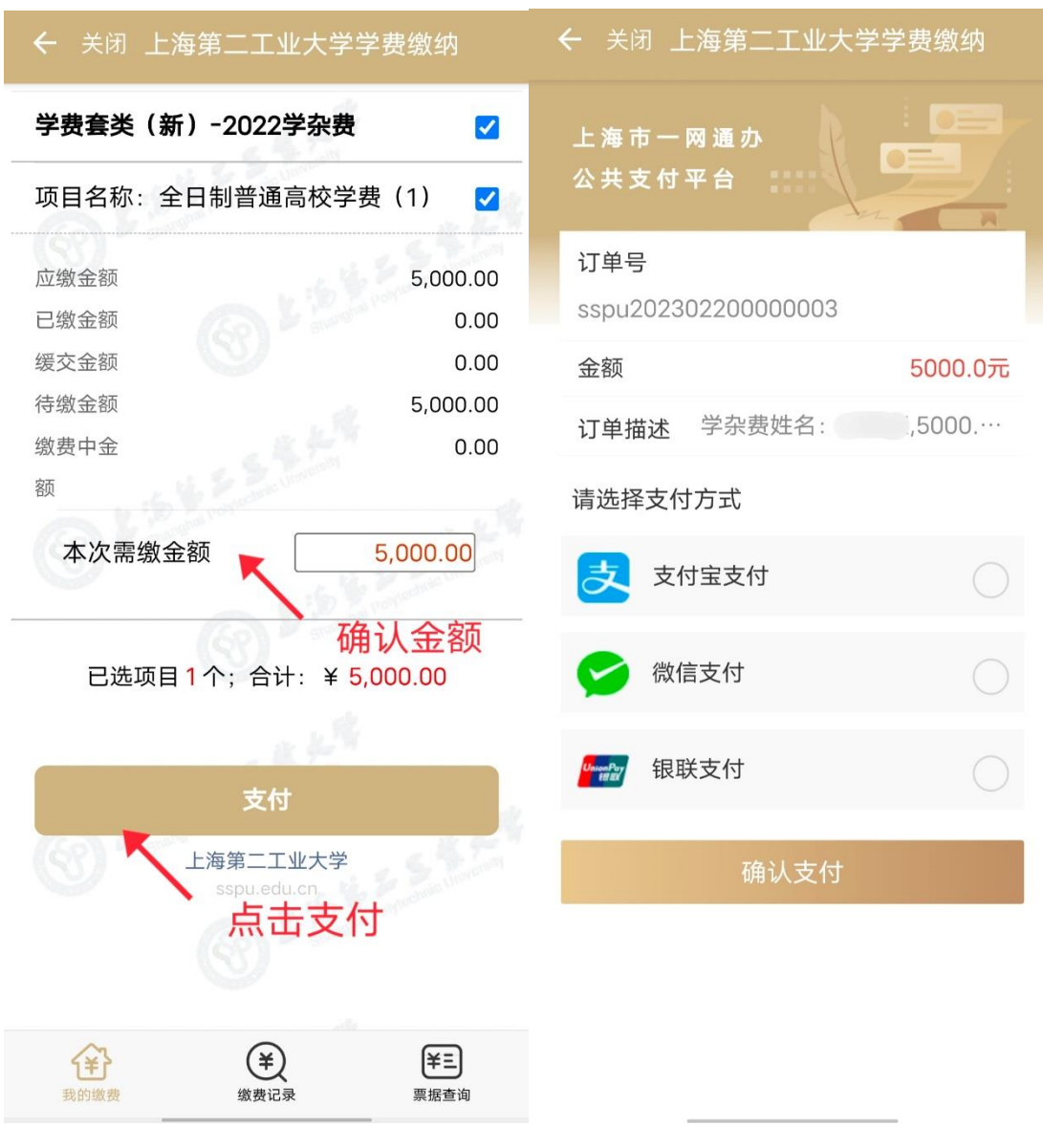

五、 确认金额后点击支付即可

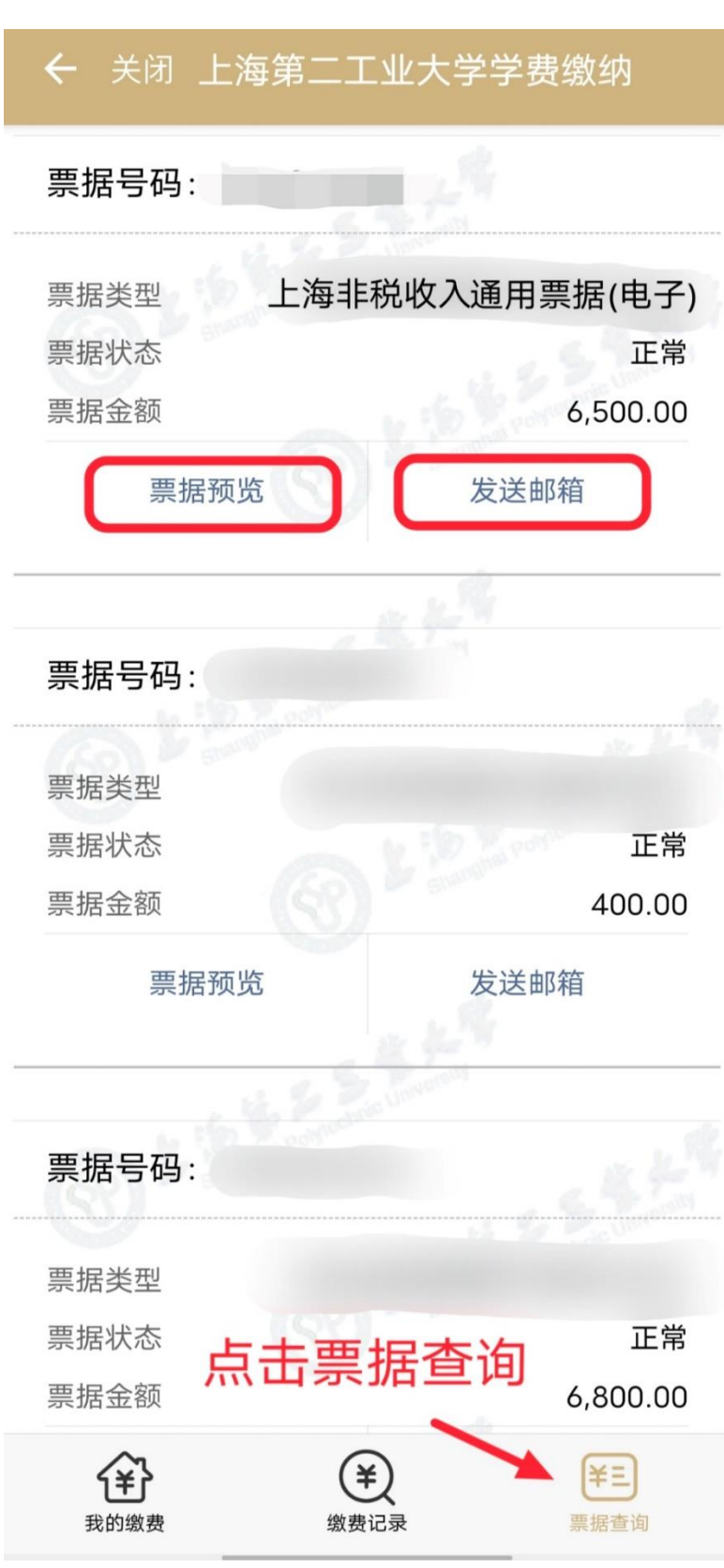

六、 缴费后可点击票据查询预览发票或发送到邮箱

**缴费完成**